# **BIS Help Guides**

# **How to Format the Data**

Learn how to format data.

Written By: Mirai

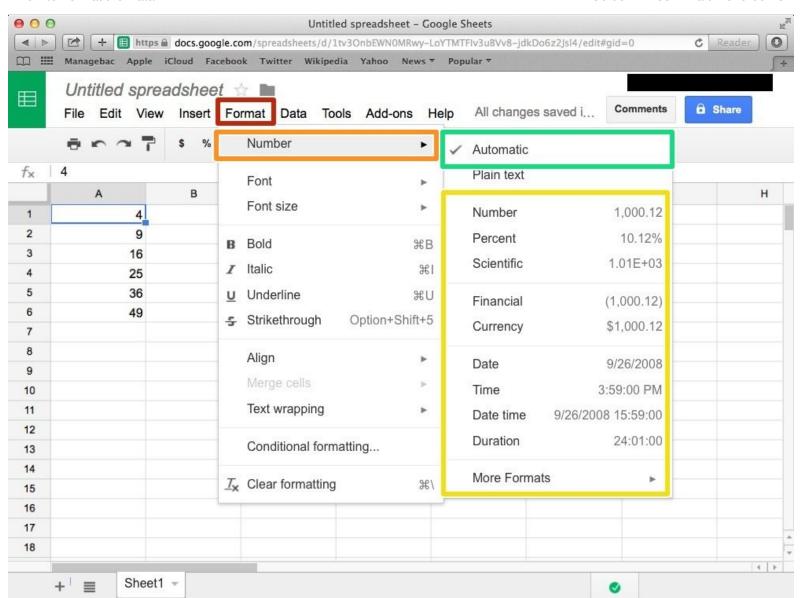

#### **INTRODUCTION**

Learn how to format data.

#### Step 1 — How to Access google.com

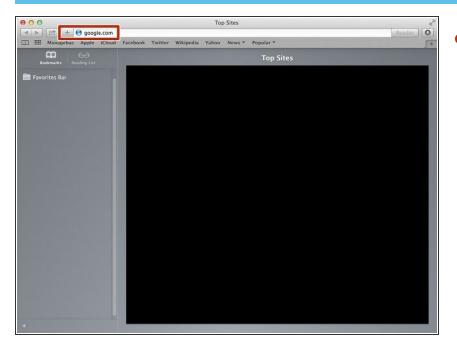

Typing "google.com" in the address bar to go to the google website

#### **Step 2** — Finding The Sign In Button

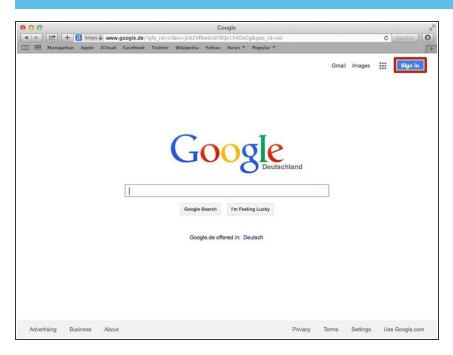

 Click on the "Sign In" button to sign in your google account

# **Step 3** — **Entering Your Email**

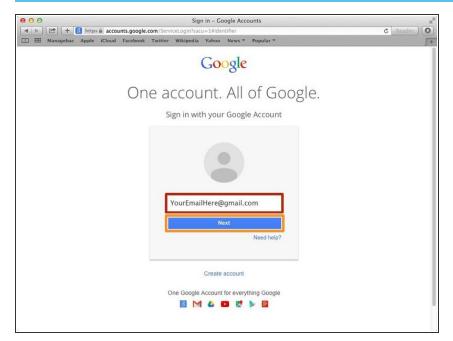

- Type your email address into this box
- Click on the blue "Next" button

### **Step 4** — **Entering In Your Password**

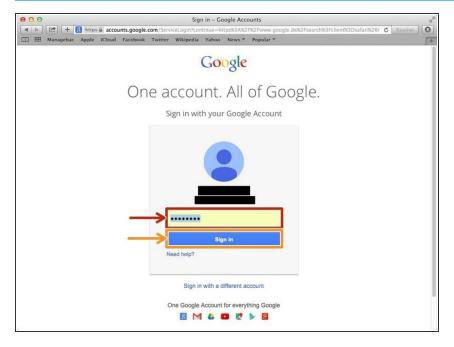

- Type your password into this box
- Click on the blue "Sign In" button

# **Step 5** — Opening Google Sheet

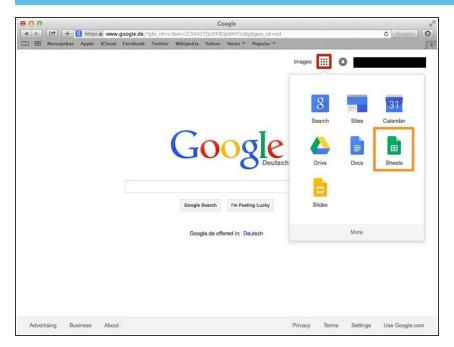

- Click this button to open a menu of options
- Click on the "Sheet" button

#### Step 6 — Creating a New Spreadsheet

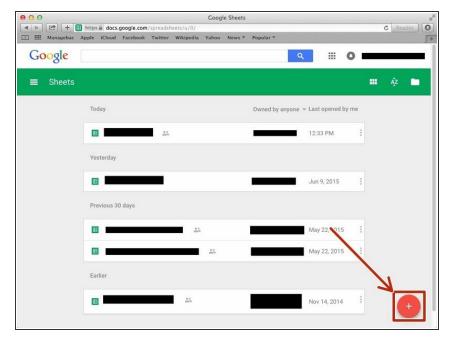

 Click + button to create new spreadsheet

#### Step 7 — Formatting Numbers

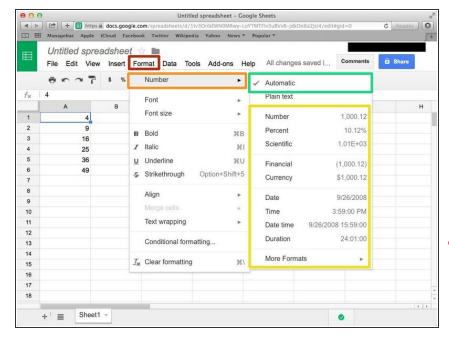

- Click "Format"
- Click "Number"
- From the box, you can choose your required format.
- You can clear formatting by click this.
- You have to click one you want to use format.

#### Step 8 — Changing Format of Characters (Alphabet & Numbers)

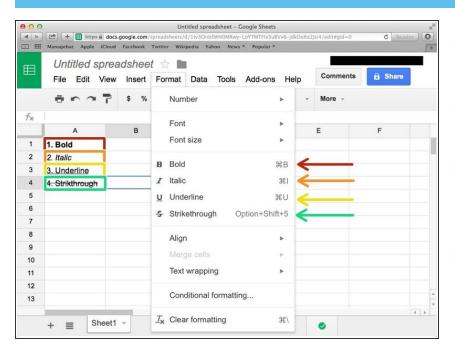

- Press command+B (\mathbb{H}+B) to make it Bold. Or click "Format"⇒"Bold".
- Press command+I (\mathfrak{H}+I) to make it Italic. Or click "Format"⇒"Italic"
- Press command+U (光+U) to make
  Underline. Or click
  "Format"⇒"Underline"
- Press Option(alt)+Shift+5(\(\nabla\)+\$)
  to Strikethrough the characters. Or
  click "Format"⇒"Strikethrough".

#### **Step 9 — Changing the Font Size**

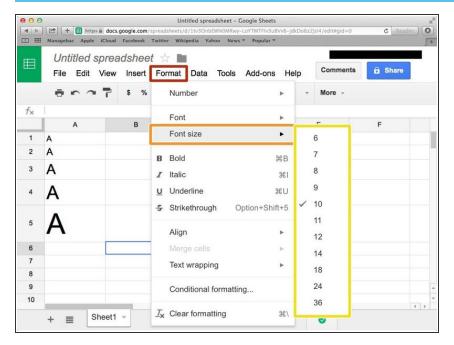

- Click "Format"
- Click "Font size"
- Select a size from this box

# Step 10 — Other Way of Changing the Font Size

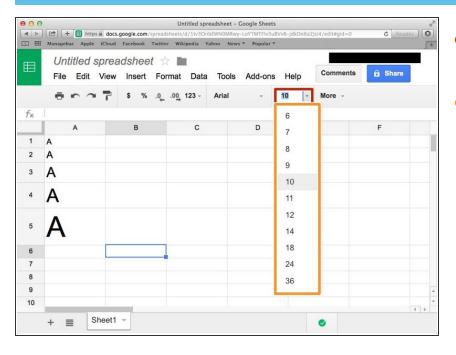

- Click this box and type font size (number).
- Or just click from this box.

#### **Step 11 — Changing the Font**

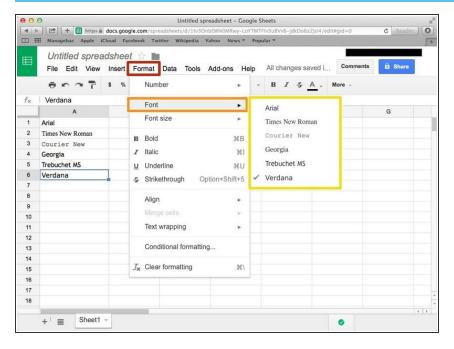

- Click "Format"
- Click "Font"
- Click one from the box.

#### Step 12 — Other Way of Changing the Font

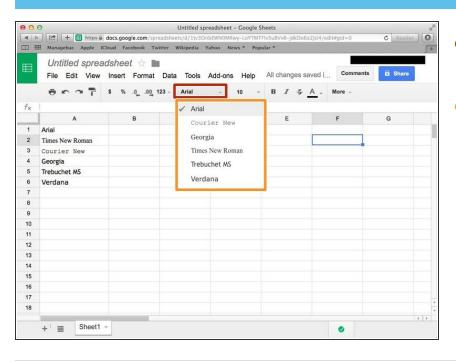

- Click here (the name is depend on the font you using).
- Click one from this box.